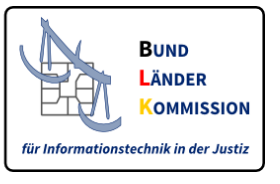

# Web-Anwendung für den Download von Zertifikaten für den VHN und für SAFE-Identitätsadministratoren

### **Leitfaden V1, März 2018**

Diese WEB-Anwendung dient der Bereitstellung von

- Zertifikaten für den Vertrauenswürdigen Herkunftsnachweis (VHN) für das besondere Behördenpostfach und für EGVP-Postfächer der Justiz sowie
- **Zertifikaten für SAFE-Identitätsadministratoren**.

## 1. VHN-Zertifikate

VHN-Zertifikate für beBPos und EGVP-Postfächer der Justiz werden ausgestellt, wenn

- ein beBPo bzw. ein EGVP-Postfach für eine Justiz-Behörde eingerichtet,
- der Postfachinhaber nach den geltenden Vorschriften authentifiziert und
- die Rolle *egvp\_bebpo* bzw. *egvp\_justiz* im SAFE-Verzeichnisdienst zugeordnet wurde.

## 2. Zertifikate für SAFE-Identitätsadministratoren

Zertifikate für SAFE-Identitätsadministratoren werden ausgestellt, wenn

- der Identitätsadministrator in SAFE registriert ist und
- die Rolle *Ident-Admin* zugeordnet wurde.

Sofern Sie erstmalig ein Zertifikat beziehen möchten, melden Sie sich bitte mit den Zugangsdaten an, die Sie bei der Registrierung als Identitätsadministrator angegeben haben.

Andernfalls nutzen Sie bitte das Zertifikat, das Sie auch zur Anmeldung als Identitätsadministrator verwenden.

### **Schritt 1:**

Rufen Sie bitte die Seite<https://zertifikate.safe-justiz.de/UserCertificateManagementUI/#!/creation> auf und klicken auf "*Anmelden für Identitätsadministratoren*".

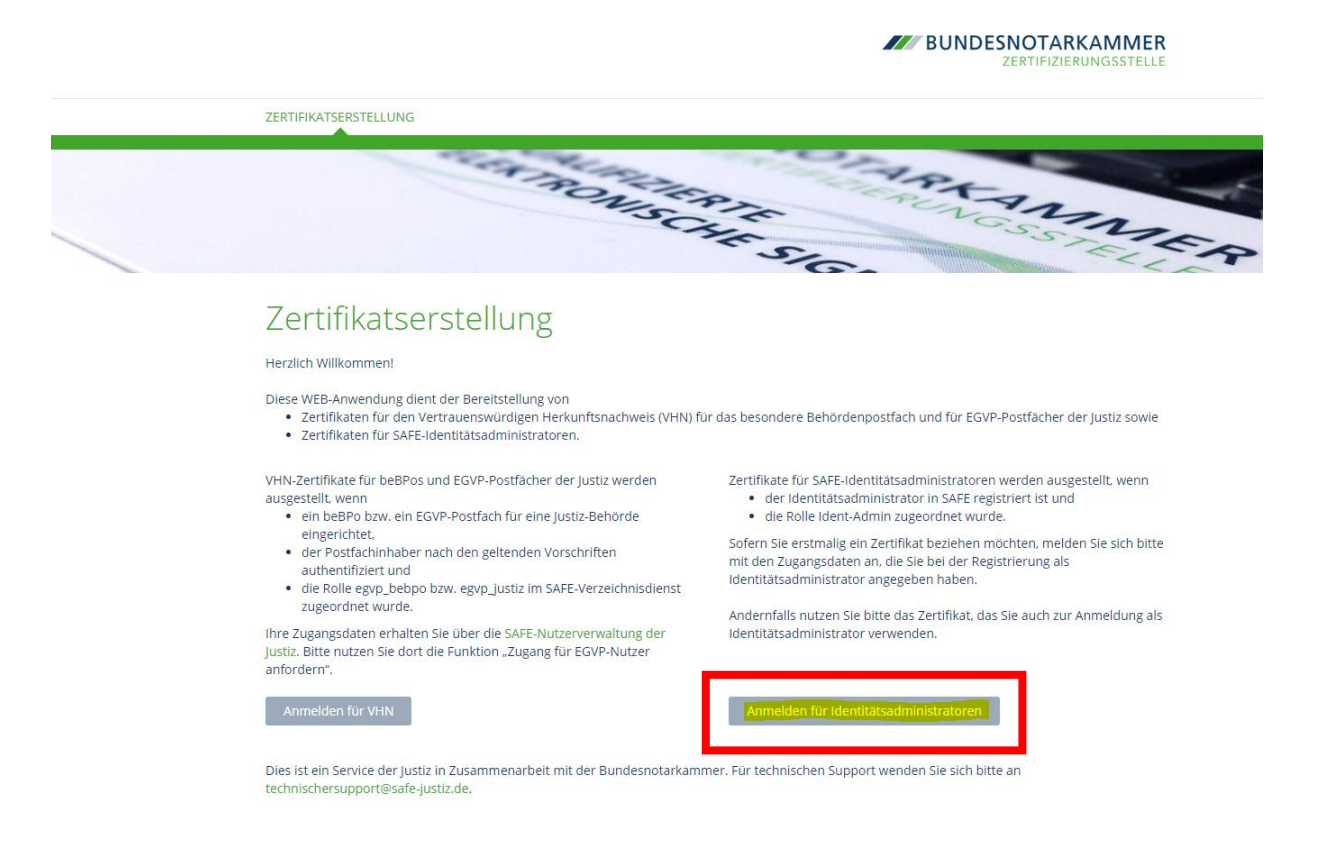

Sofern Sie als Identitätsadministrator registriert und freigeschaltet sind, jedoch noch nicht über ein Zertifikat verfügen, geben Sie hier Ihren Benutzernamen und Ihr Kennwort ein, das Sie bei der Registrierung vergeben haben.

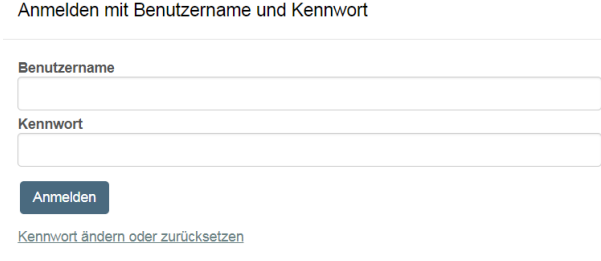

Sind Sie bereits Identitätsadministrator und möchten Ihr Zertifikat austauschen, ist eine Anmeldung über das bislang hinterlegte Zertifikat notwendig.

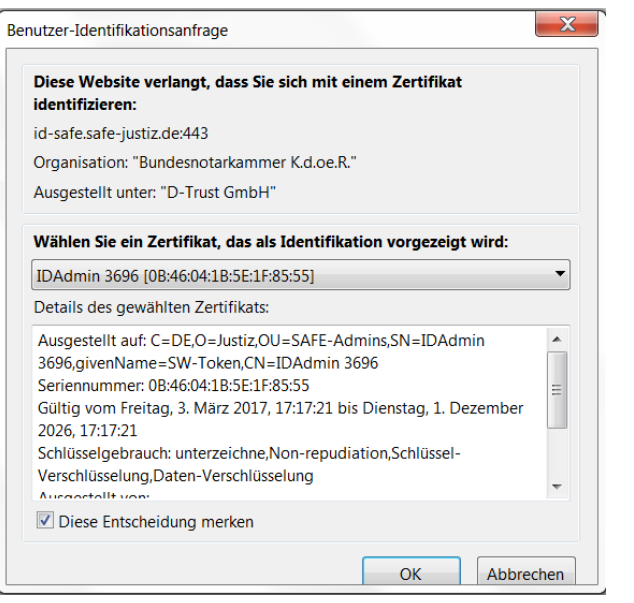

#### **Schritt 2:**

Bitte vergeben Sie nach erfolgreicher Anmeldung ein Passwort für das Zertifikat. Bitte beachten Sie hierzu die Empfehlungen des Bundesamtes für Sicherheit in der Informationstechnik, abrufbar unter [https://www.bsi-fuer-buerger.de/BSIFB/DE/Empfehlungen/Passwoerter](https://www.bsi-fuer-buerger.de/BSIFB/DE/Empfehlungen/Passwoerter/passwoerter_node.html)

Das Passwort ist für die spätere Einbindung des Zertifikates in Ihren Browser unverzichtbar. Bitte stellen Sie sicher, dass Sie das Passwort sicher aufbewahren!

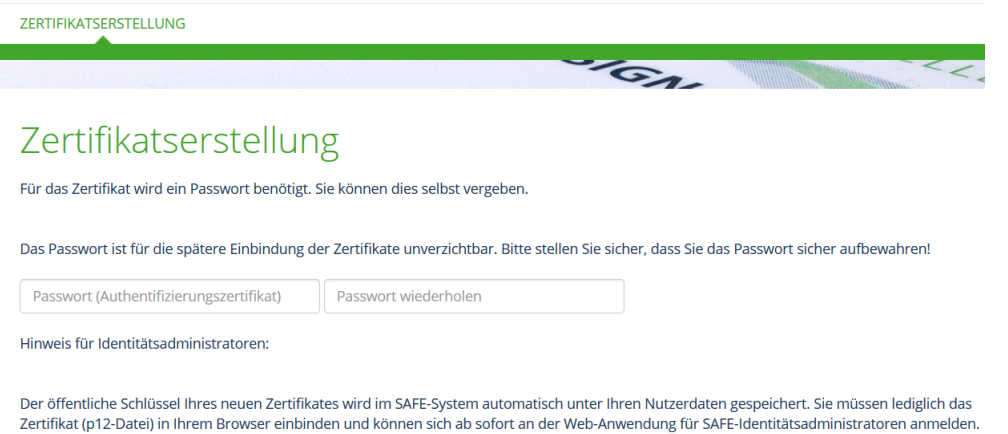

Wenn Sie in beiden Feldern eine übereinstimmende PIN eingegeben haben, erscheint automatisch das Feld "Zertifikat erstellen".

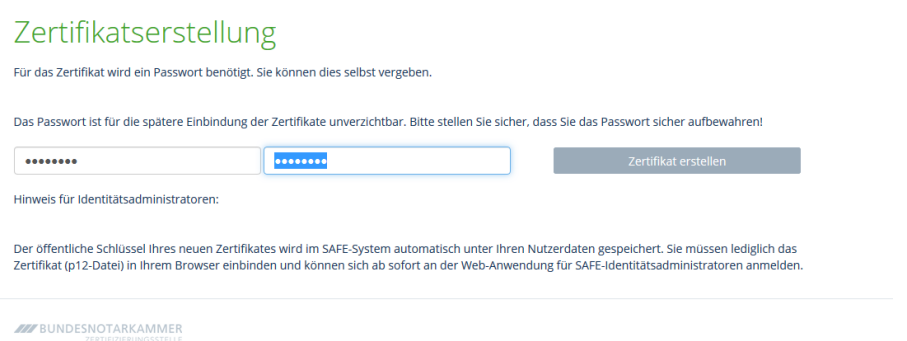

Nachdem Sie diesen Button betätigt haben, ändert sich das Feld so:

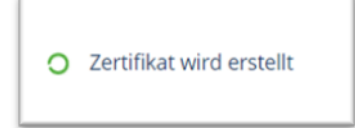

Die Erstellung des Zertifikats kann einige Zeit in Anspruch nehmen, sollte aber 60-80 Sekunden nicht überschreiten.

#### **Schritt 3**:

Die Anwendung stellt das VHN-Zertifikat als PKCS#12 Container zum Download bereit. Die Erstellung erfolgt dabei lokal in Ihrem Browser. Die Zertifizierungsstelle hat keine Kenntnis über die Geheimnisse des Antragstellers.

Laden Sie das Zertifikat nun durch einen Klick auf den Button herunter.

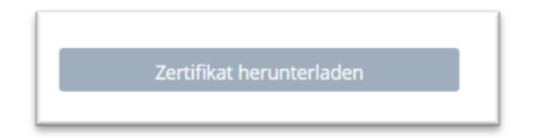

Der Downloadvorgang wird in den verschiedenen Browsern anders dargestellt, in Mozilla Firefox ist er (oben rechts) so sichtbar:

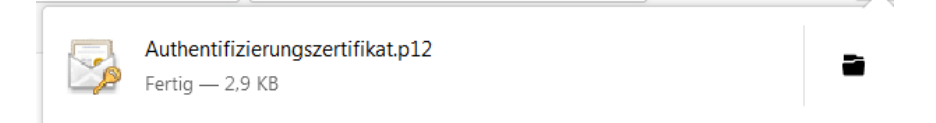

In anderen Browsern wird der Download meist am unteren Bildschirmrand visualisiert.

Speichern Sie das Zertifikat nun in einem von Ihnen ausgewählten Ordner.

**Der öffentliche Schlüssel Ihres neuen Zertifikates wird im SAFE-System automatisch unter Ihren Nutzerdaten gespeichert. Sie müssen lediglich das Zertifikat (p12-Datei) in Ihrem Browser einbinden.**

Bitte beachten Sie, dass das Zertifikat derzeit nur im Mozilla Firefox eingebunden wird. Weitere Einzelheiten zur Einbindung des Zertifikates finden Sie im Leitfaden für Identitätsadministratoren.